# Software-Update  $\sum_{\text{Coach Navigation}}$

**Coach Navigation PX-V**

Coach Navigation PX-V 7620350040, -041 Coach Navigation PX-V

PS\_PXV\_14.22 / PS\_PXV\_14.23

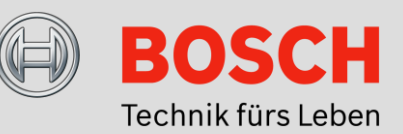

## **Anleitung zur Software-Aktualisierung**

Die vorliegende Anleitung beschreibt die Aktualisierung der Gerätesoftware für die Coach Navigation PX-V. Im Download-Bereich der Coach Navigation PX-V auf [www.bosch-professional-systems.com](http://www.bosch-professional-systems.com/) stehen zwei Software-Pakete zum Herunterladen zur Verfügung.

#### **Hinweis:**

Bitte beachten Sie die Geräteversion der Coach Navigation PX-V bei der Auswahl entsprechender Download-Datei. Diese ist an der Typteilenummer (TTN) erkenntlich. Das Software-Paket PS\_PXV\_14.22 ist für die Geräte mit TTN 7620350013 und 7620350014 (erkenntlich an der Verkabelungsvariante nach Anwenderschaltbild APP 254) ausgelegt. Das Software-Paket PS\_PXV\_14.23 findet für die Geräte mit TTN 7620350040 und 7620350041 (erkenntlich an der Verkabelungsvariante nach Anwenderschaltbild APP 256) Anwendung.

Durch die Software-Aktualisierung wird die Integration der Coach Navigation PX-V mit der Professional Line 3 sowie weiteren Coach MultiMedia Solutions Produkten optimiert. Zusätzlich zu den bisherigen Funktionen ermöglicht das Software-Update die Darstellung von Quelleninformationen des Coach DVB-T-Tuners (7620320025).

#### **Durchführung des Software-Updates**

Bitte folgen Sie den beschriebenen Schritten, um eine erfolgreiche Aktualisierung der Geräte-Software sicher zu stellen.

#### **1. Datei-Download**

Laden Sie das für Ihr Gerät entsprechende Software-Paket auf der Bosch-Websit[e www.bosch-professional-systems.com](http://www.bosch-professional-systems.com/) herunter. Die Dateien finden Sie im Download-Bereich der Coach Navigation PX-V. Speichern Sie die Datei auf Ihrem PC.

#### **2. Update-CD erstellen**

Durch Öffnen der Datei öffnet sich automatisch die auf dem PC installierte Brennsoftware. Bei eingelegtem und beschreibbarem CD-Datenträger im Format CD-R können Sie folgend den Brennvorgang direkt starten.

#### **Hinweis:**

Bitte beachten Sie, dass diese Funktion abhängig von den Einstellungen Ihres PCs ist.

Sollte sich die Brennapplikation nicht automatisch durch Öffnen der Datei aktivieren, starten Sie bitte Ihre Brennsoftware und führen den Brennvorgang durch.

Im Brennprogramm muss hierbei die Einstellung DiscAtOnce (DAO) ausgewählt und das Medium nach dem Brennvorgang abgeschlossen sein (single session).

Erstellen Sie nun eine Update-CD, indem Sie die Datei (.iso) auf einen beschreibbaren CD-Datenträger im Format CD-R brennen.

#### **Hinweis:**

Bitte achten Sie darauf, dass nach dem Brennen der Ordner "dnl" die oberste Ebene des Datenpaketes darstellt. Bei automatischem Öffnen der Brennapplikation sollte dies gewährleistet sein.

#### **3. Software-Update durchführen**

Bitte beachten Sie vor der Durchführung des Updates, dass sich das Gerät während des gesamten Aktualisierungsablaufs unter Spannungsversorgung befindet, da anderenfalls Schäden auftreten können. Das Gerät sowie die Zündung des Fahrzeuges darf während des gesamten Update-Ablaufs nicht ausgeschaltet werden.

Schalten Sie die Coach Navigation PX-V ein und legen Sie die Update-CD in das freie Laufwerk des Gerätes. Auf dem Monitor erscheint ein Bestätigungsfeld, über das der Update-Vorgang durch Druck auf das Feld "Ja" eingeleitet wird. Durch eine weitere Bestätigung mit Druck auf das Feld "OK" startet das Software-Update nach wenigen Sekunden.

Bei Auswahl des Feldes "Nein" wird das Update abgebrochen und das Gerät wirft die CD aus.

Nach dem Start wird der Fortschritt des Update-Prozesses anhand von Laufbalken indiziert. Dieser Vorgang kann bis zu 20 Minuten in Anspruch nehmen. Innerhalb des Updates werden auf dem Gerät mehrere Software-Applikationen installiert. Dabei findet während des Update-Verlaufs ein Wechsel in der angezeigten Darstellungsmaske statt.

#### **4. Software-Update prüfen**

Nach vollendetem Software-Update schaltet sich die Coach Navigation PX-V automatisch aus. Nach kurzer Dauer schaltet sich das Gerät wieder ein und wirft die Update-CD automatisch aus. Bitte entnehmen Sie die Update-CD und legen anstelle dessen die Navigations-DVD in das Gerätelaufwerk ein.

#### **Hinweis:**

Bitte warten Sie mit der Entnahme der Update-CD bis das Gerät auf dem Monitor den Hinweis zum erfolgreichen Aktualisierungsabschluss anzeigt.

Entnehmen Sie die CD nicht innerhalb kurzer Zeit zieht das Gerät den Datenträger wieder ein. Folgend erscheint auf dem Monitor erneut das Bestätigungsfeld zum Starten des Aktualisierungsvorgangs. Zusätzlich zeigt das Gerät den Hinweis der bereits installierten Softwareversion an.

Bitte brechen Sie in diesem Fall brechen den Update-Start über das Feld "Nein" ab. Das Gerät wirft daraufhin automatisch die Update-CD aus dem Laufwerk aus.

#### **5. Software-Update prüfen**

Die erfolgreiche Aktualisierung der Software können Sie im Menüpunkt Info einsehen. Auf dem Monitor wird nun die Software-Version PS\_PXV\_14.22 bzw. PS\_PXV\_14.23 angezeigt.

#### **Hinweis:**

Bei erneutem Einlegen der Update-CD in die Coach Navigation PX-V zeigt der Monitor einen Hinweis auf das bereits installierte Software-Update.

Weitere Informationen zu unseren Produkten erhalten Sie auf unserer Website [www.bosch-professional-systems.com](http://www.bosch-professional-systems.com/) oder über die Bosch Hotline unter +49 (0) 711 400 40990.

#### **Robert Bosch Car Multimedia GmbH**

Robert-Bosch-Straße 200 31139 Hildesheim Deutschland

# Software Update 7620350013, -014

**Coach Navigation PX-V**

Coach Navigation PX-V 7620350040, -041 Coach Navigation PX-V

PS\_PXV\_14.22 / PS\_PXV\_14.23

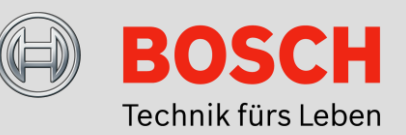

### **Software Update Guide**

The present guide describes updating the device software for the Coach Navigation PX-V. Two software packages are available for download in the download area of the Coach Navigation PX-V at [www.bosch-professional-systems.com.](http://www.bosch-professional-systems.com/)

#### **Note:**

Please pay attention to the device version of the Coach Navigation PX-V when choosing the appropriate download file. This can be recognized from the type part number (TTN). The PS\_PXV\_14.22 software package is intended for devices with TTN 7620350013 or 7620350014 (recognizable from the version of the cabling according to the user circuit diagram APP 254). The PS\_PXV\_14.23 software package is used for devices with TTN 7620350040 or 7620350041 (recognizable from the version of the cabling according to the user circuit diagram APP 256).

The software update optimizes integration of the Coach Navigation PX-V with the Professional Line 3 as well as with other Coach MultiMedia Solutions products. In addition to previously existing functions, the software update permits display of the source information of the Coach DVB-T tuner (7620320025).

#### **Performing the software update**

Please follow the steps described in order to ensure that the update of the device software is successful.

#### **1. File download**

Download the software package corresponding to your device from the Bosch website at [www.bosch-professional](http://www.bosch-professional-systems.com/)[systems.com.](http://www.bosch-professional-systems.com/) The files are located in the download area of the Coach Navigation PX-V. Save the file on your PC.

#### **2. Create an update CD**

The burning software installed on the PC will start automatically when the file is opened. When a writable CD disc with the CD-R format is inserted, you can then immediately start the burning process.

#### **Note:**

Please note that this function depends on your PC's settings.

If the burning program does not start automatically when the file is opened, please first run your burning software and perform the burning process.

This requires the DiscAtOnce (DAO) setting to be selected in the burning program, and the medium to be closed at the end of the burning process (single session).

Now create an update CD by burning the file (.iso) onto a writable CD disc with the CD-R format.

#### **Note:**

Note that, after burning, the "dnl" folder represents the uppermost level of the data package. This should be ensured when the burning application opens automatically.

#### **3. Perform the software update**

Please note before you start the update, that the device must remain powered up throughout the whole of the updating procedure, as damage can occur otherwise. Neither the device nor the vehicle ignition may be switched off at any time during the whole of the update process.

Switch the Coach Navigation PX-V on and and insert the update CD into the free drive of the device. A confirmation field appears on the monitor, through which the update procedure is started by pressing the "Yes" field. The software update will start a few seconds after further confirmation is given by pressing the "OK" field.

If the "No" field is selected, the update will be aborted and the device will eject the CD.

Progress of the update process will be indicated, after it has started, by means of a progress bar. This process can take up to 20 minutes. The update involves the installation of a number of software applications on the device. The screen display will therefore change in the course of the update process.

#### **4. Check the software update**

The Coach Navigation PX-V switches off automatically when the software update has been completed. After a short pause, the device switches itself back on, and automatically ejects the update CD. Please remove the update CD, and insert the navigation DVD into the device drive in its place.

#### **Note:**

Please wait for the device to indicate on the monitor that the update has been completed before removing the update CD.

If you do not remove the CD within a short time, the device will pull the disc back in. After this, the confirmation field for starting the update process will appear on the monitor again. In addition, the device displays information about the software version that has already been installed.

In this case, interrupt the start of the update process by pressing the "No" field. The device will then automatically eject the update CD from the drive.

#### **5. Check the software update**

You can inspect successful updating of the software under the Info menu item. The software version PS\_PXV\_14.22 or PS\_PXV\_14.23 will now be displayed on the monitor.

#### **Note:**

If the update CD is inserted into the Coach Navigation PX-V again, the monitor will display information about the software update that is already installed.

You can obtain more information about our products from our website a[t www.bosch-professional-systems.com](http://www.bosch-professional-systems.com/) or from the Bosch Hotline under +49 (0) 711 400 40990.

#### **Robert Bosch Car Multimedia GmbH**

Robert-Bosch-Straße 200 31139 Hildesheim Germany

# Mise à jour logicielle **7620350013,** -014 **Coach Navigation PX-V**

Coach Navigation PX-V 7620350040, -041 Coach Navigation PX-V

PS\_PXV\_14.22 / PS\_PXV\_14.23

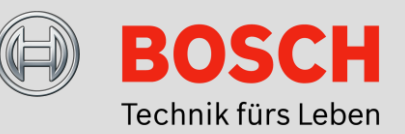

### **Guide de mise à jour logicielle**

Le présent guide décrit la mise à jour logicielle du Coach Navigation PX-V. Deux packs logiciels sont disponibles au téléchargement dans la rubrique Téléchargement du Coach Navigation PX-V su[r www.bosch-professional-systems.com](http://www.bosch-professional-systems.com/).

#### **Note :**

Prenez note de la version d'appareil du Coach Navigation PX-V en sélectionnant le fichier de téléchargement correspondant. Celle-ci est reconnaissable au numéro de pièce type (TTN). Le pack logiciel PS\_PXV\_14.22 est conçu pour les appareils au numéro TTN 7620350013 ou 7620350014 (reconnaissable à la version du câblage conformément au schéma de connexion utilisateur APP 254). Le pack logiciel PS\_PXV\_14.24 s'applique aux appareils au numéro TTN 7620350040 ou 7620350041 (reconnaissable à la version du câblage conformément au schéma de connexion utilisateur APP 256).

La mise à jour logiciel optimise l'intégration du Coach Navigation PX-V à la Professional Line 3 et à d'autres produits Coach MultiMedia Solutions. En complément des fonctions disponibles jusqu'à présent, la mise en jour logicielle permet l'affichage des informations de source du Coach DVB-T Tuner (7620320025).

#### **Réalisation de la mise à jour logicielle**

Suivez les étapes décrites ci-après pour mettre correctement à jour le logiciel de l'appareil.

#### **1. Télécharger le fichier**

Téléchargez le pack logiciel correspondant à votre appareil du site Web de Bosch [www.bosch-professional-systems.com.](http://www.bosch-professional-systems.com/) Les fichiers se trouvent dans la rubrique Téléchargement du Coach Navigation PX-V. Enregistrez le fichier sur votre PC.

#### **2. Créer un CD de mise à jour**

Le logiciel de gravure installé sur le PC démarre automatiquement à l'ouverture du fichier. Lorsqu'un support de données CD inscriptible au format CD-R est inséré, vous pouvez ensuite démarrer immédiatement l'opération de gravure.

#### **Note:**

Notez que cette fonction dépend des paramètres de votre PC.

Si l'application de gravure ne démarre pas automatiquement à l'ouverture du fichier, démarrez votre logiciel de gravure et effectuez la gravure.

Dans le programme de gravure, veillez à ce que l'option DiscAtOnce (DAO) soit activée et que le média soit achevé une fois la gravure terminée (single session).

Créez maintenant un CD de mise à jour en gravant le fichier (.iso) sur un support de données CD inscriptible au format CD-R.

#### **Note:**

Notez que le dossier « dnl » représente le niveau supérieur du pack de données. Ceci doit être assuré au moment où l'application de gravure s'ouvre automatiquement.

#### **3. Effectuer la mise à jour logicielle**

Notez avant de réaliser la mise à jour que l'appareil se trouve sous tension pendant toute la procédure d'actualisation, faute de quoi des dommages peuvent se produire. L'appareil et le contact du véhicule ne doivent pas être coupés pendant toute la procédure de mise à jour.

Mettez le Coach Navigation PX-V en marche, et insérez le CD de mise à jour dans le lecteur vacant de l'appareil. Sur le moniteur apparaît une boîte de dialogue de confirmation qui permet d'initier l'opération de mise à jour en appuyant sur le bouton « Oui ».

La mise à jour logicielle démarre au bout de quelques secondes au moyen d'une autre confirmation en appuyant sur le bouton « OK » .

Si vous sélectionnez le bouton « Non », la mise à jour s'annule et l'appareil éjecte le CD.

La progression de la mise à jour est indiquée, une fois démarrée, par une barre de défilement. Cette opération peut durer jusqu'à 20 minutes. Plusieurs applications logicielles sont installées sur l'appareil dans le cadre de la mise à jour. Le masque d'affichage change en conséquence au cours de la mise à jour.

#### **4. Vérifier la mise à jour logicielle**

Une fois la mise à jour logicielle terminée, le Coach Navigation PX-V se met automatiquement à l'arrêt. Après une courte durée, l'appareil se remet en marche et éjecte automatiquement le CD de mise à jour. Retirez le CD de mise à jour et insérez à la place le DVD de navigation dans le lecteur de l'appareil.

#### **Note:**

Attendez que l'appareil affiche sur le moniteur que la mise à jour a été correctement effectuée avant de retirer le CD de navigation.

Si vous ne retirez pas le CD en l'espace d'un temps court, l'appareil ravale le support de données. Ensuite, la boîte de dialogue de confirmation, qui permet de démarrer la mise à jour, réapparaît sur le moniteur. De plus, l'appareil affiche l'information sur la version logicielle déjà installée.

Annulez dans ce cas le démarrage de la mise à jour au moyen du bouton « Non ». L'appareil éjecte ensuite automatiquement le CD de mise à jour du lecteur.

#### **5. Vérifier la mise à jour logicielle**

Vous pouvez vérifier dans le menu Info si le logiciel a été correctement mis à jour. Sur l'appareil apparaît maintenant la version logicielle PS\_PXV\_14.22 ou PS\_PXV\_14.23.

#### **Note:**

Lorsque le CD de mise à jour est de nouveau inséré dans le Coach Navigation PX-V, le moniteur affiche une information sur la mise à jour logicielle déjà installée.

Pour plus d'informations sur nos produits, rendez-vous sur notre site We[b www.bosch-professional-systems.com](http://www.bosch-professional-systems.com/) ou consultez le service d'assistance téléphonique de Bosch au +49 (0) 711 400 40990.

#### **Robert Bosch Car Multimedia GmbH**

Robert-Bosch-Straße 200 31139 Hildesheim Allemagne

# Actualización del software 7620350013, -014

**Coach Navigation PX-V**

7620350040, -041 Coach Navigation PX-V

PS\_PXV\_14.22 / PS\_PXV\_14.23

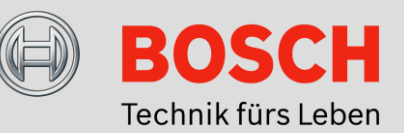

### **Instrucciones para actualizar el software**

Las presentes instrucciones explican cómo actualizar el software del sistema Coach Navigation PX-V. En el área de descarga del sistema Coach Navigation PX-V en [www.bosch-professional-systems.com](http://www.bosch-professional-systems.com/) encontrará dos paquetes de software para descargar.

#### **Nota:**

Por favor, preste atención a la versión del sistema Coach Navigation PX-V para seleccionar el archivo de descarga correcto. Esta se reconoce en el número de tipo (TTN). El paquete de software PS\_PXV\_14.22 está pensado para los equipos con TTN 7620350013 y 7620350014 (reconocibles por el cableado según el esquema de conexiones APP 254). El paquete de software PS\_PXV\_14.23 está pensado para los equipos con TTN 7620350040 y 7620350041 (reconocibles por el cableado según el esquema de conexiones APP 256).

Con la actualización del software se optimiza la integración del sistema Coach Navigation PX-V con Professional Line 3 y otros productos de Coach MultiMedia Solutions. Además de las funciones existentes hasta ahora, la actualización del software permite ver información sobre la fuente del sintonizador Coach DVB-T (7620320025).

#### **Cómo actualizar el software**

Para garantizar una actualización correcta del software del equipo, siga, por favor, los pasos indicados.

#### **1. Descargar el archivo**

Vaya a la página web de Bosc[h www.bosch-professional-systems.com](http://www.bosch-professional-systems.com/) y descargue el paquete de software apto para su equipo. Los archivos los encontrará en el área de descarga del sistema Coach Navigation PX-V. Guarde el archivo en el PC.

#### **2. Crear un CD de actualización**

Al abrir el archivo, se inicia automáticamente el software de grabación instalado en el PC. Si hay un CD escribible con formato CD-R en la grabadora, puede iniciar directamente el proceso de grabación.

#### **Nota:**

Tenga en cuenta que esta función puede variar según sea la configuración de su PC.

Si el programa de grabación no se inicia automáticamente al abrir el archivo, inicie la aplicación de forma manual y grabe el archivo.

En el programa de grabación debe estar seleccionada la opción DiscAtOnce (DAO) y el medio debe cerrarse al terminar la grabación (single session).

Cree un CD de actualización grabando el archivo .iso en un CD escribible con formato CD-R.

#### **Nota:**

Por favor, asegúrese de que, al terminar la grabación, la carpeta "dnl" representa el nivel superior del paquete de datos. Esto está garantizado cuando el programa de grabación se abre automáticamente.

#### **3. Actualizar el software**

Antes de actualizar el software, asegúrese de que el equipo va a estar conectado a la fuente de alimentación durante todo el proceso, ya que, de lo contrario, podría sufrir algún daño. Ni el equipo ni la ignición del vehículo deben desconectarse durante todo el proceso de actualización.

Encienda el sistema Coach Navigation PX-V e inserte el CD de navegación en la unidad del equipo. En el monitor aparece un campo de confirmación desde el que se prepara la actualización presionando en "Sí". Presionando en el campo "OK" se inicia la actualización del software a los pocos segundos.

Seleccionando "No" se cancela la actualización y el equipo expulsa el CD.

Una vez iniciado el proceso de actualización, su progreso se muestra con ayuda de una barra. La operación puede llegar a tardar hasta 20 minutos. Con la actualización se instalan en el equipo varias aplicaciones de software. Por eso, durante la actualización se produce un cambio de la máscara mostrada.

#### **4. Verificar la actualización del software**

Una vez concluida la actualización del software, el sistema Coach Navigation PX-V se apaga automáticamente. Al poco tiempo se vuelve a encender y expulsa el CD de actualización. Por favor, retire dicho CD e inserte en su lugar el DVD de navegación.

#### **Nota:**

Por favor, antes de retirar el CD de actualización, espere a que aparezca una indicación en el monitor avisando de que la actualización ha terminado correctamente.

Si no retira el CD al cabo de poco tiempo, este vuelve a introducirse en la unidad. Y, en consecuencia, en el monitor aparece de nuevo el campo de confirmación para iniciar el proceso de actualización. Además, el equipo muestra una indicación con la versión de software instalada en él.

En dicho caso, cancele el inicio de la actualización presionando en el campo "No". Acto seguido, el equipo expulsa el CD de actualización.

#### **5. Verificar la actualización del software**

El éxito de la actualización puede comprobarlo en el punto del menú "Acerca de". En el monitor se muestra ahora la versión de software PS\_PXV\_14.22 o PS\_PXV\_14.23.

#### **Nota:**

Si se vuelve a insertar el CD de actualización en el sistema Coach Navigation PX-V, el monitor muestra un aviso recordando que la actualización del software ya está instalada.

Si desea conocer más detalles de nuestros productos, visite la página web [www.bosch-professional-systems.com](http://www.bosch-professional-systems.com/) o llame a la línea de asistencia de Bosch +49 (0) 711 400 40990.

#### **Robert Bosch Car Multimedia GmbH**

Robert-Bosch-Strasse 200 31139 Hildesheim Alemania